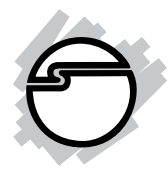

# **FireWire 800 CardBus DV-Kit Quick Installation Guide**

### **Introducing the** *FireWire 800 DV-Kit*

The *FireWire 800 Cardbus DV-Kit* is designed to add FireWire 800 (1394b) and 1394a (6-pin) interfaces to your notebook computer. For your convenience, one FireWire (1394a) 6-pin/4-pin DV cable is included for connecting DV camcorders and other 1394 devices using 4-pin connector. Ulead VideoStudio video editing software is also included for producing greeting cards, video e-mails, or home videos complete with attractive titles, effects, and background music.

#### **Features and Benefits**

- Provides 2 FireWire 800 (9-pin) and 1 FireWire 400 (6-pin) ports for multiple device connections
- Supports data transfer rates of 100, 200, 400 and 800Mbps
- Supports hot-swapping and Plug-n-Play connection of peripheral devices
- Works with FireWire 800 (1394b) and 1394a devices including DV camcorders, CD-RW/DVD-ROM drives, portable hard disks, digital cameras and other audio/video devices

### **System Requirements**

- Pentium or equivalent notebook PC with an available PC Card slot
- Windows 98SE/ME/2000/XP/Server 2003

#### *Recommended system for video capturing/ editing:*

- Pentium III or above notebook PC
- 128MB of RAM and CD-ROM drive
- 4GB of available hard disk space
- Windows 98SE or later

#### **Package Contents**

- FireWire 800 CardBus adapter
- Driver CD
- Ulead VideoStudio DV editing software CD
- 1394 6-pin/4-pin DV cable
- This quick installation guide

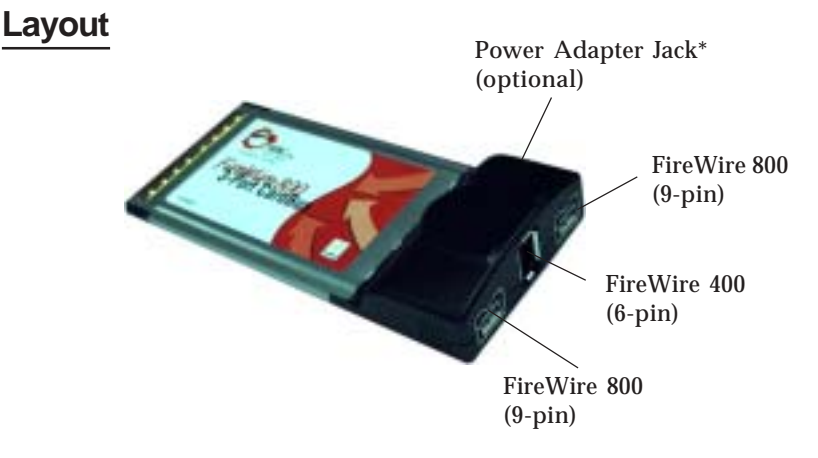

**Figure 1. Layout**

**\* Note:** 1394 devices that have their own power supply do not require the optional power adapter to be connected in order to work. However, non-powered 1394 devices require this optional power adapter to work. The power adapter can be purchased at SIIG's online store.

## **Hardware Installation**

General instructions for installing the card are provided below. Since the design of notebook computers may vary, refer to your system's reference manual for further information, if needed.

- 1. Power off your notebook computer and any other connected peripheral devices.
- 2. Insert the PC Card into the CardBus Type II slot of your notebook computer with its 68-pin connector facing the slot. Make sure it is inserted all the way in for a solid connection.
- 3. Power on your notebook computer.

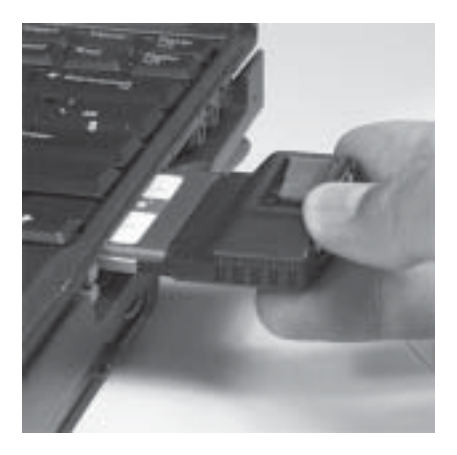

**Figure 2. Inserting the PC Card**

## **Software Installation**

This section provides information on how to install the *FireWire 800 CardBus DV-Kit* software.

#### **Windows Driver Installation**

#### **Windows 98SE**

- 1. At the **Add New Hardware Wizard**, click **Next**.
- 2. Select **Search for the best driver for your device (Recommended)**, then click **Next**.
- 3. Insert the driver CD, check **CD-ROM drive**, uncheck the other boxes, then click **Next**.
- 4. Click **Next**, then **Next** again.
- 5. If prompted for the *Windows 98SE* CD, insert it, then click **OK**.
- 6. Click **Finish** and restart Windows to complete the installation.

#### **Windows ME**

- 1. At the **Add New Hardware Wizard**, insert the driver CD, select **Automatic Search for a better driver**, then click **Next**.
- 2. Click **Finish**.
- 3. Click **Yes** to restart Windows and complete the installation.

#### **Windows 2000**

Windows 2000 automatically installs it's built-in 1394a driver. To get the full speed out of this controller, install the Firewire 800 driver using the directions below.

1. Right click **My Computer**, click **Manage**, then click **Device Manager**.

- 2. Double click **IEEE 1394 Bus host controller**, then double click **Texas Instruments OHCI Compliant IEEE 1394 Host Controller**.
- 3. Click the **Driver** tab, then **Update driver** button.
- 4. At the **Upgrade Device Driver Wizard** window, click **Next**.
- 5. Select **Search for a suitable driver for my device**, then click **Next**.
- 6. Insert the driver CD, check **CD-ROM drives**, then click **Next**.
- 7. Click **Next**, then click **Finish**.
- 8. Restart Windows to complete the installation.

#### **Windows XP/Server 2003**

Windows XP and Server 2003 automatically installs it's built-in 1394a driver. To get the full speed out of this controller*,* install the Firewire 800 driver using the directions below.

- 1. Right click **My Computer**, click **Manage**, then click **Device Manager**.
- 2. Double click **IEEE 1394 Bus host controller**, then double click **Texas Instruments OHCI Compliant IEEE 1394 Host Controller**.
- 3. Click the **Driver** tab, then **Update Driver** button.
- 4. Select **Install from a list or specific location**, then click **Next**.
- 5. Select **Don't search. I will choose the driver to install**, then click **Next**.
- 6. Insert the driver CD, click **Have disk**.
- 7. Type in **D:**, then click **OK**. (Change **D:** to match your CD-ROM drive letter)
- 8. Select **OHCI IEEE 1394b Host Controller**, then click **Next**.
- 9. Click **Continue Anyway**. *Our driver has been thoroughly tested in Windows for stability.*
- 10. Click **Finish**. Restart Windows to complete the installation.

#### **To Verify Windows Installation**

1. Check **Device Manager** to verify successful installation.

*Windows 98SE/ME:* From the main desktop, right click **My Computer**, then click **Properties**. Click **Device Manager** tab.

*Windows 2000/XP/Server 2003:* Right click **My Computer**, then click **Manage**. Click **Device Manager**.

2. Double click **1394 Bus Controller** or **IEEE 1394 Bus host controllers**, and an **OHCI IEEE 1394b Host Controller** should be displayed.

### **Ulead VideoStudio software installation:**

The *FireWire 800 CardBus DV-Kit* includes Ulead VideoStudio digital video editing software for producing home videos complete with attractive titles, transitions and sounds.

- 1. Insert the Ulead VideoStudio DV software CD. Autorun should start automatically. If not, click **Start**, **Run**, type in **X:\Autorun.exe**, then click **OK**. (Replace **X:** with the drive letter of your CD-ROM)
- 2. Choose **Install Ulead VideoStudio** and follow the on-screen instructions to complete.

**Note:** For instructions on how to use **Ulead VideoStudio**, please refer to **VStudio.pdf** file located in the **Document\Manual** directory on the Ulead VideoStudio DV editing software CD.

## **Connecting a DV Camcorder**

Before setting up the digital video camcorder, verify the FireWire 800 CardBus driver has been successfully installed in your system, then follow the procedures below.

- 1. Boot up your system.
- 2. Connect the 4-pin connector of the provided FireWire 400 (1394a) DV cable to your camcorder.
- 3. Connect the 6-pin connector to the FireWire 400 (1394a) port.
- 4. Power on the camcorder. The camcorder should now appear in **Device Manager**.

#### **To verify successful DV Camcorder setup**

1. Check **Device Manager** to verify successful driver installation.

*Windows 98SE/ME:* From the main desktop, right click **My Computer**, then click **Properties**. Click **Device Manager** tab.

*Windows 2000/XP/Server 2003:* Right click **My Computer**, click **Manage**, then click **Device Manager**.

2. Double click **Imaging Device(s)**, and **Microsoft DV Camera and VCR** or **DV Camcorder** should be displayed.

## **Technical Support and Warranty**

**QUESTIONS?** SIIG's **Online Support** has answers! Simply visit our website at *www.siig.com* and click on **Support**. Our online support database is updated daily with new drivers and solutions. Answers to your questions could be just a few clicks away. You can also submit questions online and one of our technical support analysts will promptly respond.

A lifetime manufacturer warranty supplied with this product is offered by SIIG, Inc. Please see SIIG website for more warranty details. If you should happen to encounter any problems with this product, please follow the procedures below.

If it is within the store's return policy period, please return the product to the store where you purchased from.

If your purchase has passed the store's return policy period, please follow these steps to have the product repaired or replaced.

**Step 1:** Submit your RMA request.

Go to **www.siig.com**, click **Support**, then **RMA** to submit a request to SIIG RMA. If the product is determined to be defective, an RMA number will be issued. SIIG RMA department can also be reached at (510)413-5333.

**Step 2:** After obtaining an RMA number, ship the product.

- Properly pack the product for shipping. All software, cable(s) and any other accessories that came with the original package must be included.
- Clearly write your RMA number on the top of the returned package. SIIG will refuse to accept any shipping package, and will not be responsible for a product returned without an RMA number posted on the outside of the shipping carton.
- You are responsible for the cost of shipping the product to SIIG at the following address:

**SIIG, Inc. 6078 Stewart Avenue Fremont, CA 94538 RMA #:**

• SIIG will ship the repaired or replaced product via Ground in the U.S and International Economy outside of the U.S at no cost to the customer.

#### **About SIIG, Inc.**

Founded in 1985, SIIG, Inc. is a leading computer upgrade manufacturer of I/O connectivity products, including PCI & ISA serial and parallel ports, USB, Serial ATA & UltraATA controllers, FireWire (1394a/b), Networking, Sound Cards, and other accessories. SIIG is the premier one-stop source of upgrades.

SIIG products offer comprehensive user manuals, many user-friendly features, and are backed by an extensive manufacturer warranty. High-quality control standards are evident by the overall ease of installation and compatibility of our products, as well as one of the lowest defective return rates in the industry. SIIG products can be found in computer retail stores, mail order catalogs, and e-commerce sites in the Americas and the UK, as well as through major distributors, system integrators, and VARs.

#### **PRODUCT NAME**

FireWire 800 CardBus DV-Kit

FCC RULES: TESTED TO COMPLY WITH FCC PART 15, CLASS B OPERATING ENVIRONMENT: FOR HOME OR OFFICE USE

#### **FCC COMPLIANCE STATEMENT:**

This device complies with part 15 of the FCC Rules. Operation is subject to the following two conditions: (1) This device may not cause harmful interference, and (2) this device must accept any interference received, including interference that may cause undesired operation.

THE PARTY RESPONSIBLE FOR PRODUCT COMPLIANCE

SIIG, Inc. 6078 Stewart Ave. Fremont, CA 94538-3152

FireWire 800 CardBus DV-Kit is a trademark of SIIG, Inc.

March, 2005 Copyright ©2005 by SIIG, Inc. All rights reserved.

SIIG and SIIG logo are registered trademarks of SIIG, Inc. Microsoft and Windows are registered trademarks of Microsoft Corporation. Pentium is a registered trademark of Intel Corporation. Other names used in publication are for identification only and may be trademarks of their respective companies.